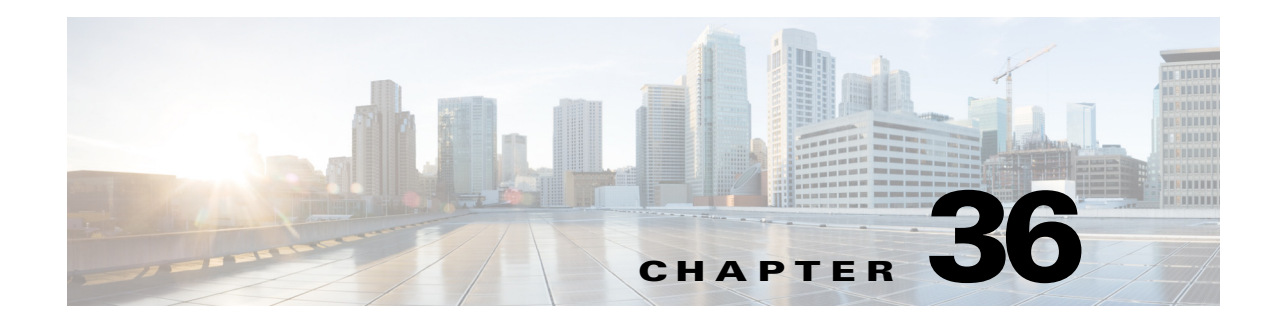

# **TACACS+ Servers for AAA**

This chapter describes how to configure TACACS+ servers used in AAA and includes the following sections:

- **•** [Information About TACACS+ Servers, page 36-1](#page-0-0)
- **•** [Licensing Requirements for TACACS+ Servers, page 36-2](#page-1-0)
- **•** [Guidelines and Limitations, page 36-3](#page-2-0)
- **•** [Configuring TACACS+ Servers, page 36-3](#page-2-1)
- **•** [Testing TACACS+ Server Authentication and Authorization, page 36-6](#page-5-0)
- **•** [Monitoring TACACS+ Servers, page 36-7](#page-6-0)
- **•** [Feature History for TACACS+ Servers, page 36-7](#page-6-1)

## <span id="page-0-0"></span>**Information About TACACS+ Servers**

The ASA supports TACACS+ server authentication with the following protocols: ASCII, PAP, CHAP, and MS-CHAPv1.

### **Using TACACS+ Attributes**

The ASA provides support for TACACS+ attributes. TACACS+ attributes separate the functions of authentication, authorization, and accounting. The protocol supports two types of attributes: mandatory and optional. Both the server and client must understand a mandatory attribute, and the mandatory attribute must be applied to the user. An optional attribute may or may not be understood or used.

 $\mathbf I$ 

**Note** To use TACACS+ attributes, make sure that you have enabled AAA services on the NAS.

[Table 36-1](#page-1-1) lists supported TACACS+ authorization response attributes for cut-through-proxy connections. [Table 36-2](#page-1-2) lists supported TACACS+ accounting attributes.

 $\mathbf I$ 

<span id="page-1-1"></span>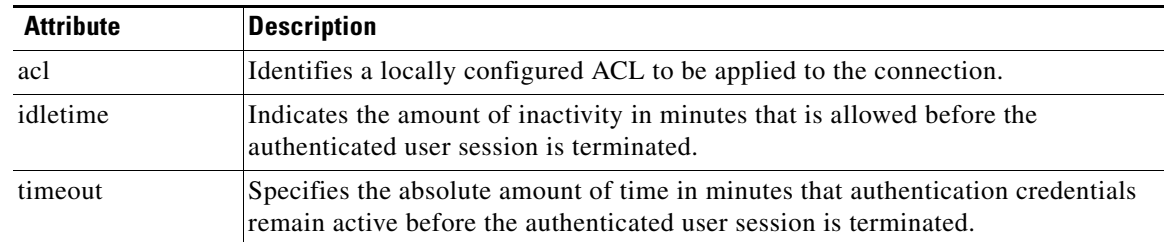

#### *Table 36-1 Supported TACACS+ Authorization Response Attributes*

### *Table 36-2 Supported TACACS+ Accounting Attributes*

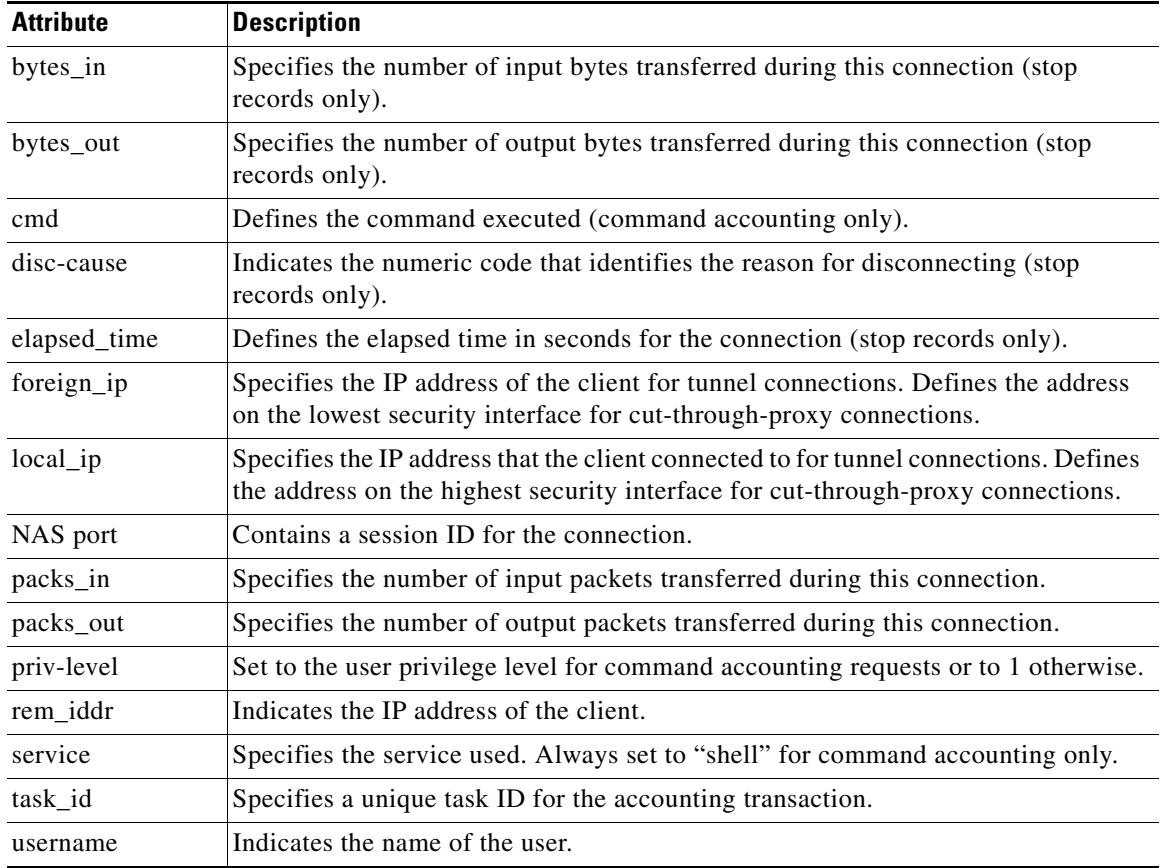

# <span id="page-1-0"></span>**Licensing Requirements for TACACS+ Servers**

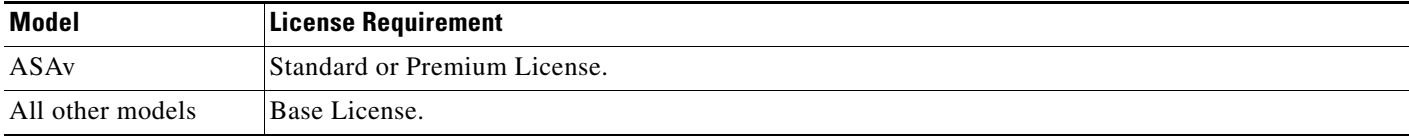

<span id="page-1-2"></span>.

## <span id="page-2-0"></span>**Guidelines and Limitations**

This section includes the guidelines and limitations for this feature.

#### **Context Mode Guidelines**

Supported in single and multiple context mode.

#### **Firewall Mode Guidelines**

Supported in routed and transparent firewall mode.

#### **IPv6 Guidelines**

Supports IPv6.

#### **Additional Guidelines**

- You can have up to 100 server groups in single mode or 4 server groups per context in multiple mode.
- Each group can have up to 16 servers in single mode or 4 servers in multiple mode.
- **•** If you need to configure fallback support using the local database, see Fallback Support, page 34-2 and the How Fallback Works with Multiple Servers in a Group, page 34-2.
- To prevent lockout from the ASA when using TACACS+ authentication or authorization, see Recovering from a Lockout, page 42-31.

## <span id="page-2-1"></span>**Configuring TACACS+ Servers**

This section includes the following topics:

- **•** [Task Flow for Configuring TACACS+ Servers, page 36-3](#page-2-2)
- **•** [Configuring TACACS+ Server Groups, page 36-4](#page-3-0)
- **•** [Adding a TACACS+ Server to a Group, page 36-4](#page-3-1)
- **•** [Adding an Authentication Prompt, page 36-5](#page-4-0)

## <span id="page-2-2"></span>**Task Flow for Configuring TACACS+ Servers**

I

- **Step 1** Add a TACACS+ server group. See [Configuring TACACS+ Server Groups, page 36-4](#page-3-0).
- **Step 2** For a server group, add a server to the group. See [Adding a TACACS+ Server to a Group, page 36-4](#page-3-1).
- **Step 3** (Optional) Specify text to display to the user during the AAA authentication challenge process. See [Adding an Authentication Prompt, page 36-5.](#page-4-0)

1

## <span id="page-3-0"></span>**Configuring TACACS+ Server Groups**

If you want to use a TACACS+ server for authentication, authorization, or accounting, you must first create at least one TACACS+ server group and add one or more servers to each group. You identify TACACS+ server groups by name.

To add a TACACS+ server group, perform the following steps:

### **Detailed Steps**

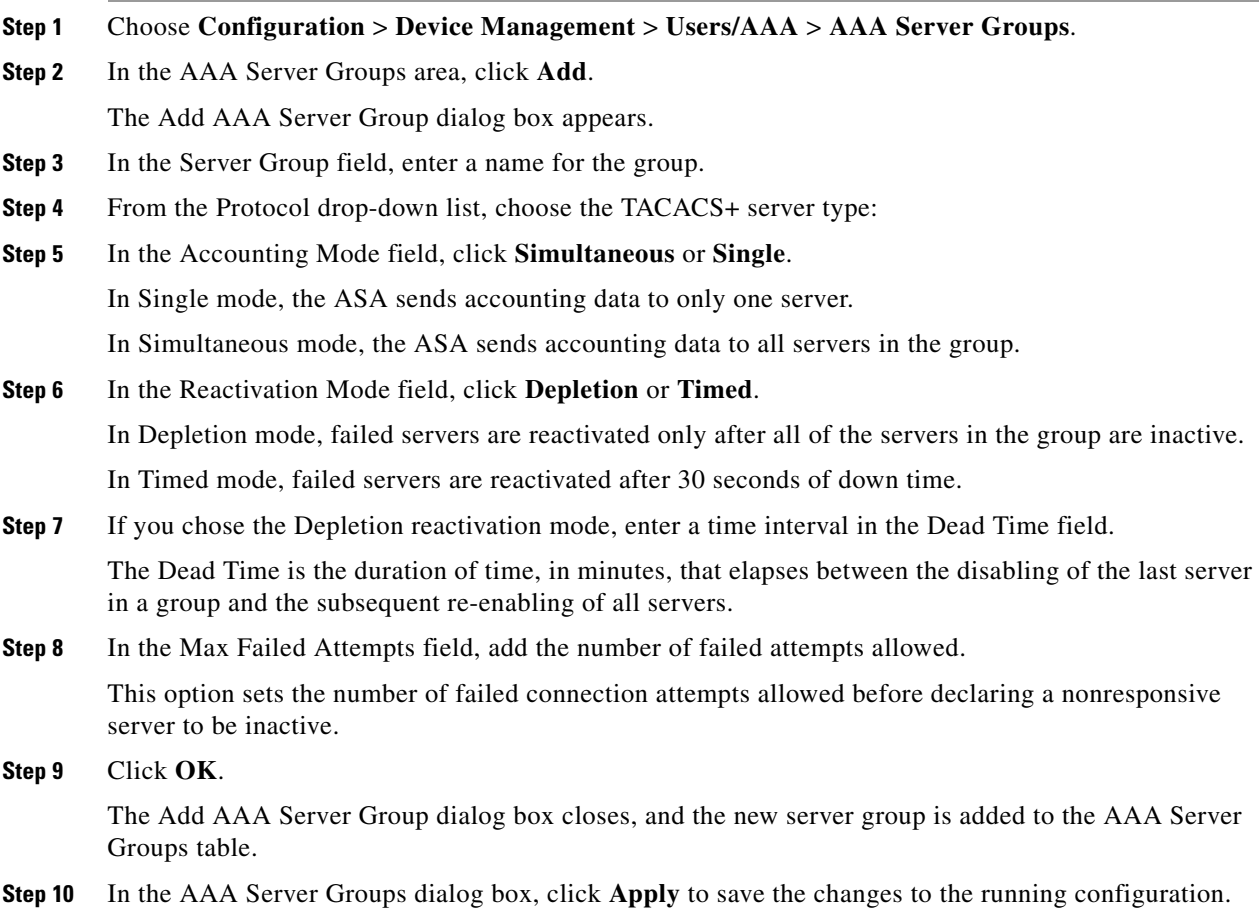

## <span id="page-3-1"></span>**Adding a TACACS+ Server to a Group**

To add a TACACS+ server to a group, perform the following steps:

#### **Detailed Steps**

**Step 1** Choose **Configuration** > **Device Management** > **Users/AAA** > **AAA Server Groups**, and in the AAA Server Groups area, click the server group to which you want to add a server.

The row is highlighted in the table.

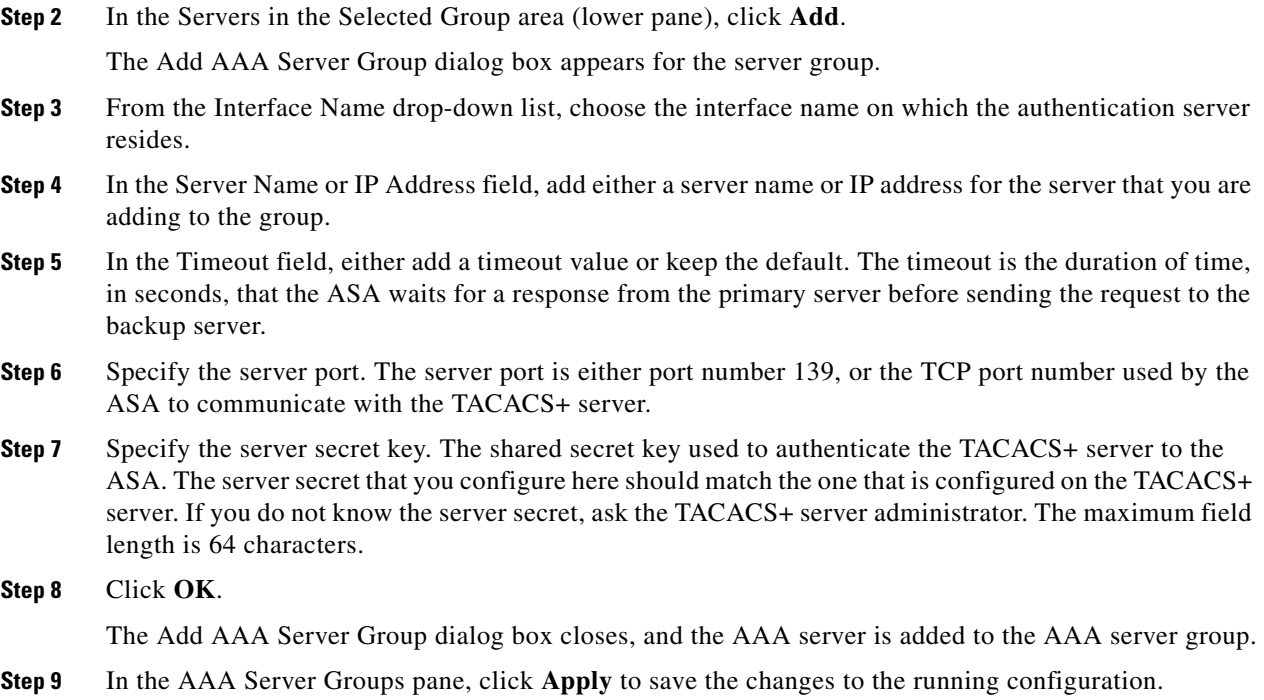

### <span id="page-4-0"></span>**Adding an Authentication Prompt**

 $\mathbf I$ 

You can specify text to display to the user during the AAA authentication challenge process. You can specify the AAA challenge text for HTTP, FTP, and Telnet access through the ASA when requiring user authentication from TACACS+ servers. This text is primarily for cosmetic purposes and appears above the username and password prompts that users see when they log in.

If you do not specify an authentication prompt, users see the following when authenticating with a TACACS+ server:

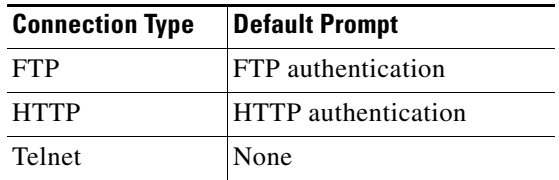

To add an authentication prompt, perform the following steps:

```
Step 1 Choose Configuration > Device Management > Users/AAA > Authentication Prompt.
```
**Step 2** Enter text in the Prompt field to add as a message to appear above the username and password prompts that users see when they log in.

The following table shows the allowed character limits for authentication prompts:

ן

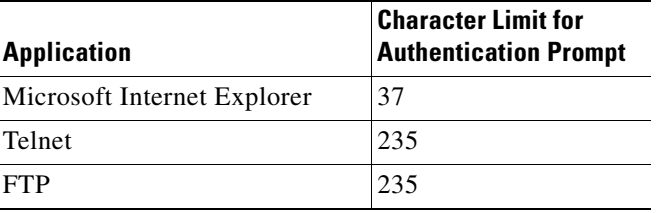

**Step 3** In the Messages area, add messages in the User accepted message and User rejected message fields.

If the user authentication occurs from Telnet, you can use the User accepted message and User rejected message options to display different status prompts to indicate that the authentication attempt is accepted or rejected by the AAA server.

If the AAA server authenticates the user, the ASA displays the User accepted message text, if specified, to the user; otherwise, the ASA displays the User rejected message text, if specified. Authentication of HTTP and FTP sessions displays only the challenge text at the prompt. The User accepted message and User rejected message text are not displayed.

# <span id="page-5-0"></span>**Testing TACACS+ Server Authentication and Authorization**

To determine whether the ASA can contact a TACACS+ server and authenticate or authorize a user, perform the following steps:

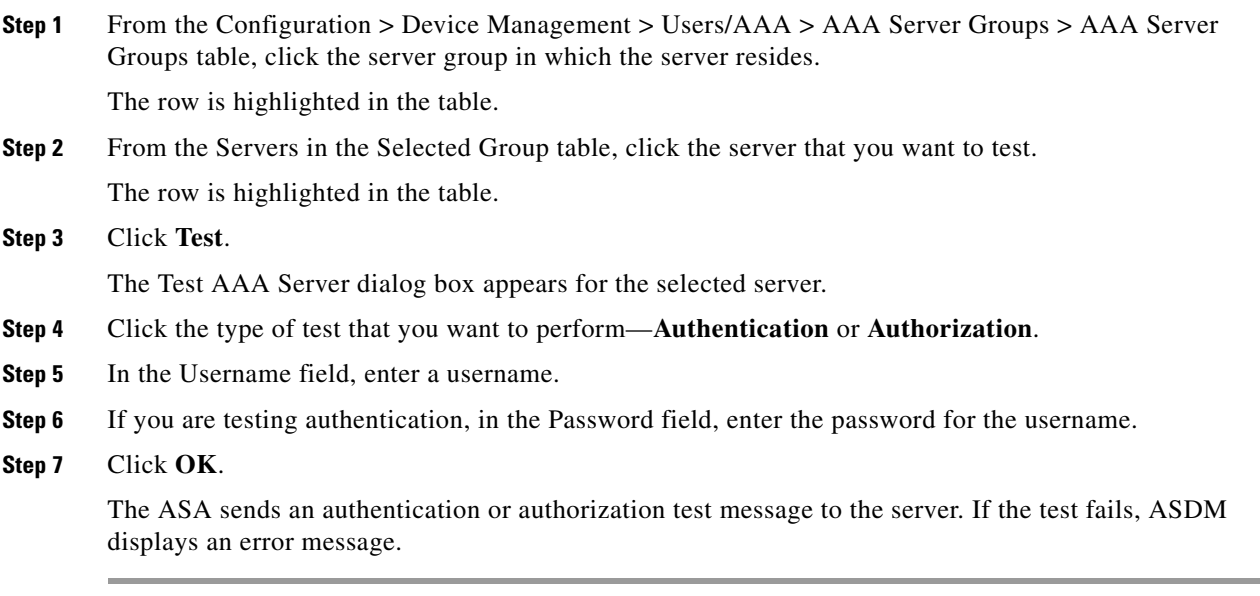

**Step 4** Click **Apply** to save the changes to the running configuration.

## <span id="page-6-0"></span>**Monitoring TACACS+ Servers**

To monitor TACACS+ servers, see the following panes:

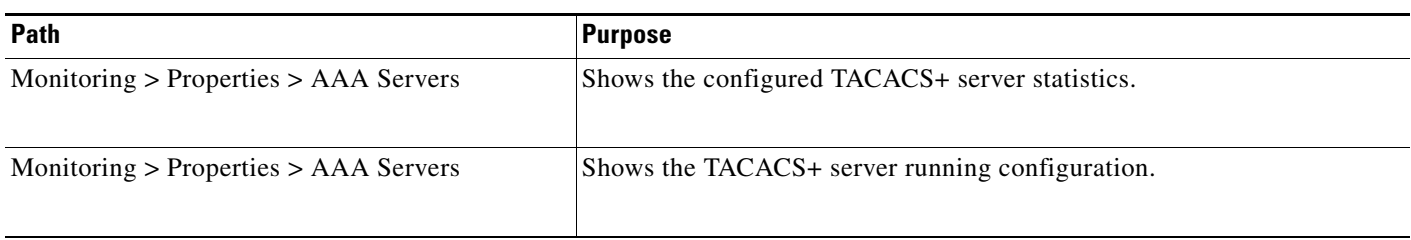

# <span id="page-6-1"></span>**Feature History for TACACS+ Servers**

[Table 36-3](#page-6-2) lists each feature change and the platform release in which it was implemented. ASDM is backwards-compatible with multiple platform releases, so the specific ASDM release in which support was added is not listed.

### <span id="page-6-2"></span>*Table 36-3 Feature History for TACACS+ Servers*

 $\overline{\phantom{a}}$ 

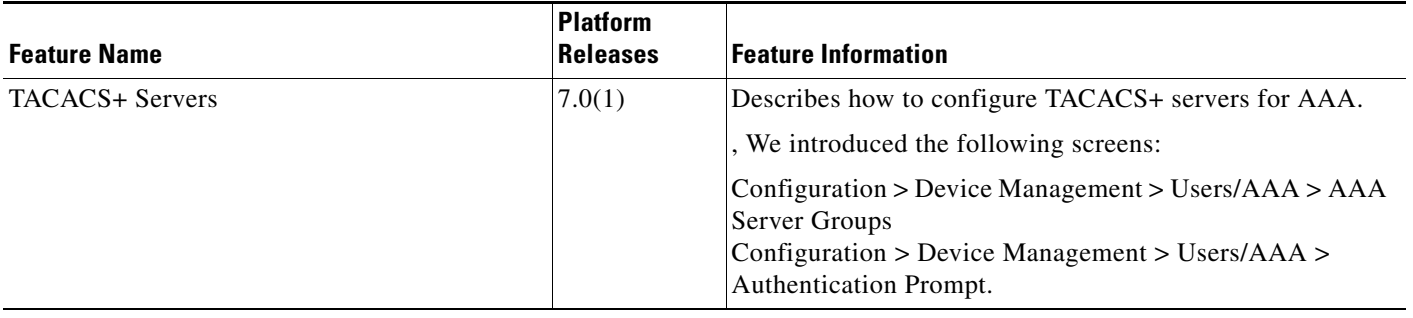

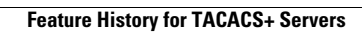

H

 $\mathsf I$